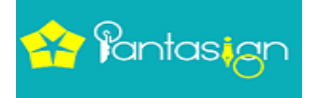

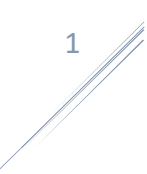

## **How to Capture & Submit Video**

Once your application form has been submitted successfully, you will receive a message on registered mobile number and e-mail. You would receive e-mail from [no-reply@pantasign.com](mailto:no-reply@pantasign.com) .

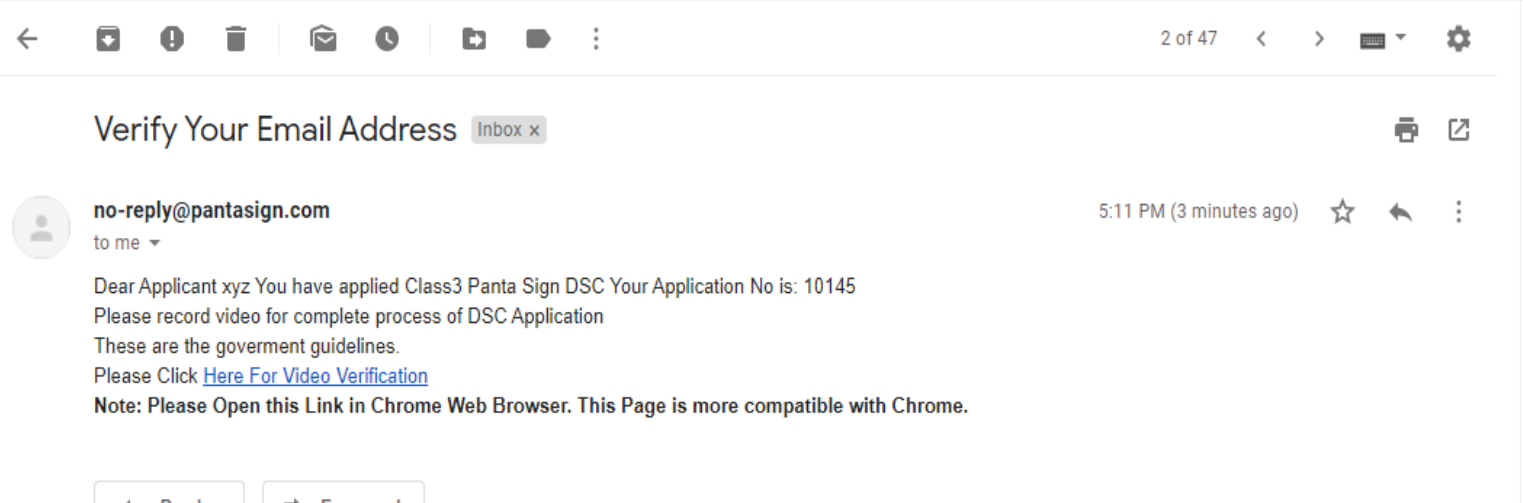

 $\leftarrow$  Reply

Forward

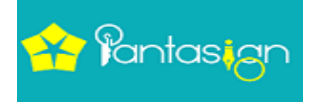

After opening your requested mail ID. Click **Here for video Verification**. The link would be open in Google Chrome.

## **14** Pantasign

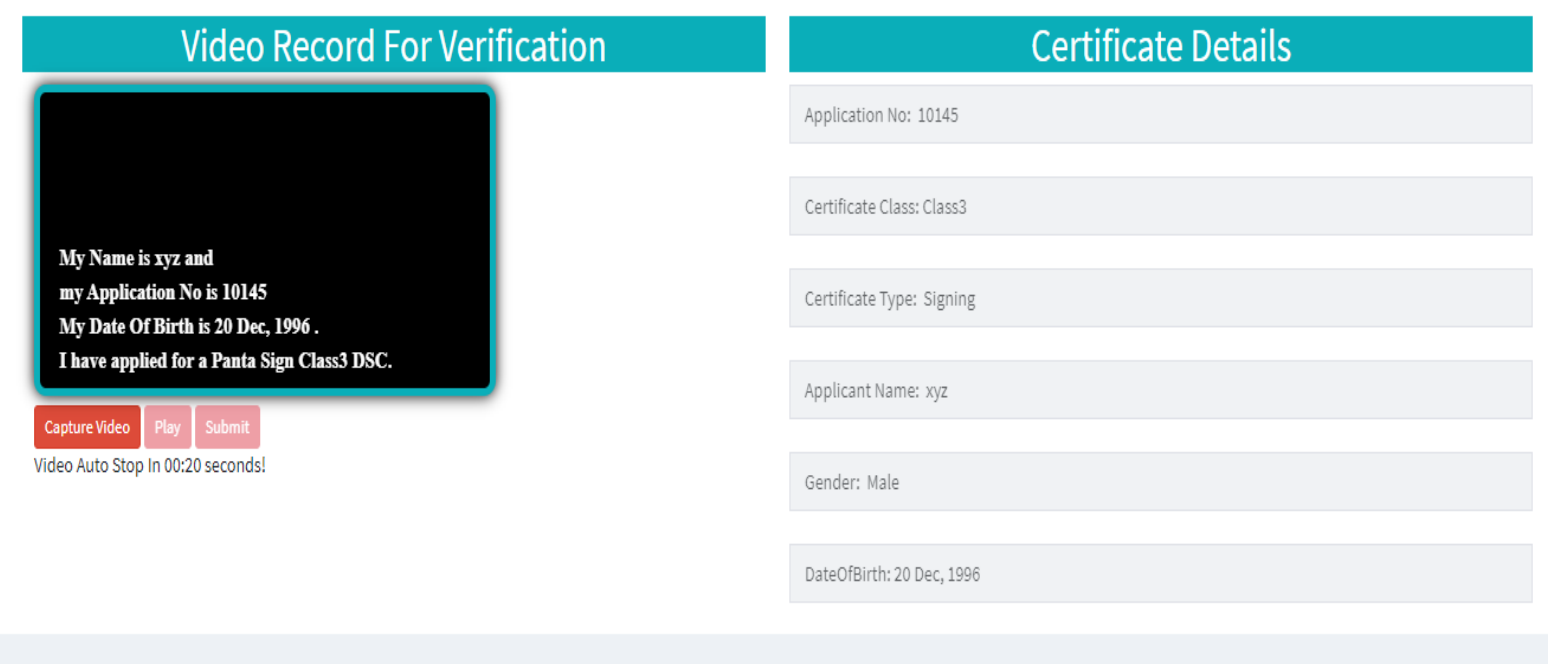

Now click on Capture Video Button and speak out the line that is showing on your video blog

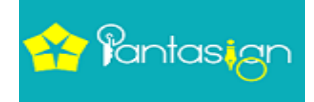

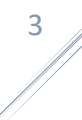

## $\wp$   $\hat{\mathbf{r}}$  Pantasign

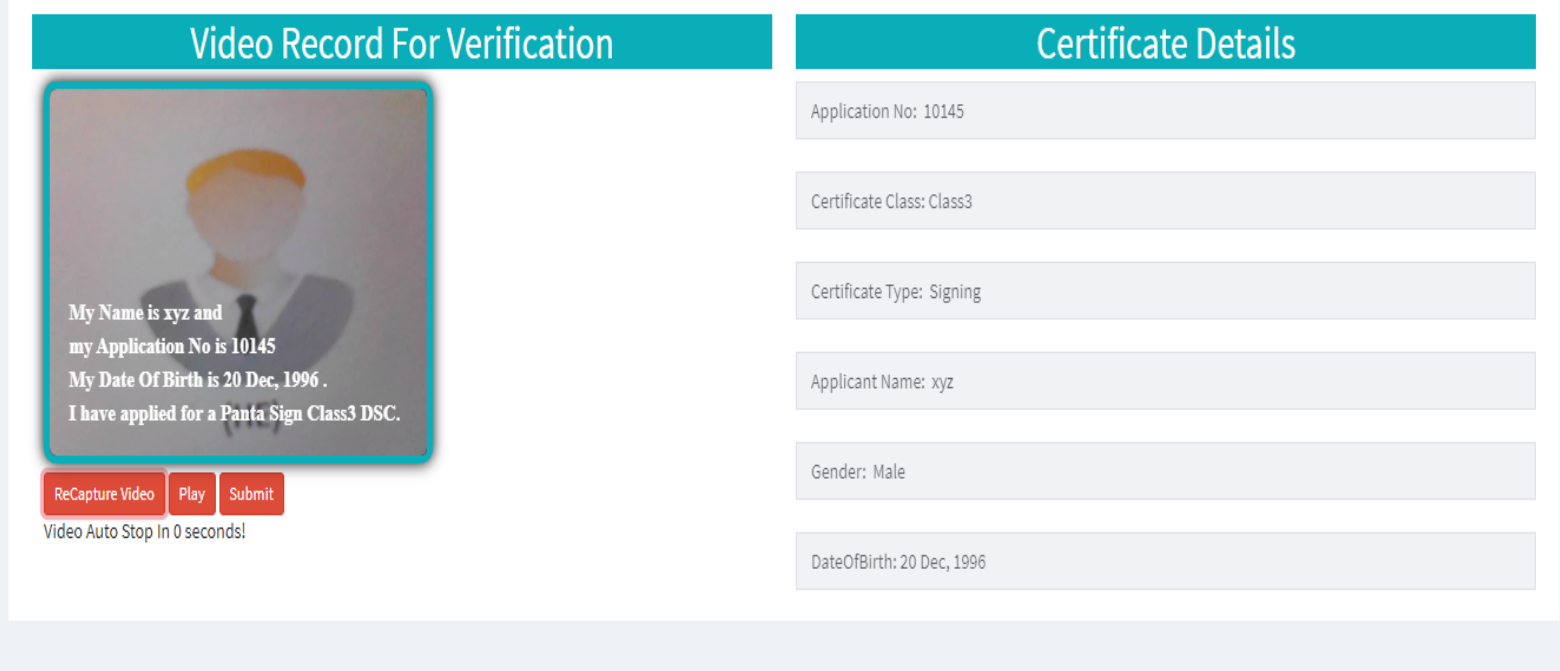

@ 2020 Pantagon Sign Securities Pvt.Ltd.

## After recording video click on Submit Button

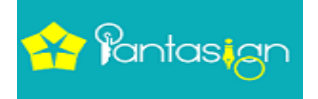

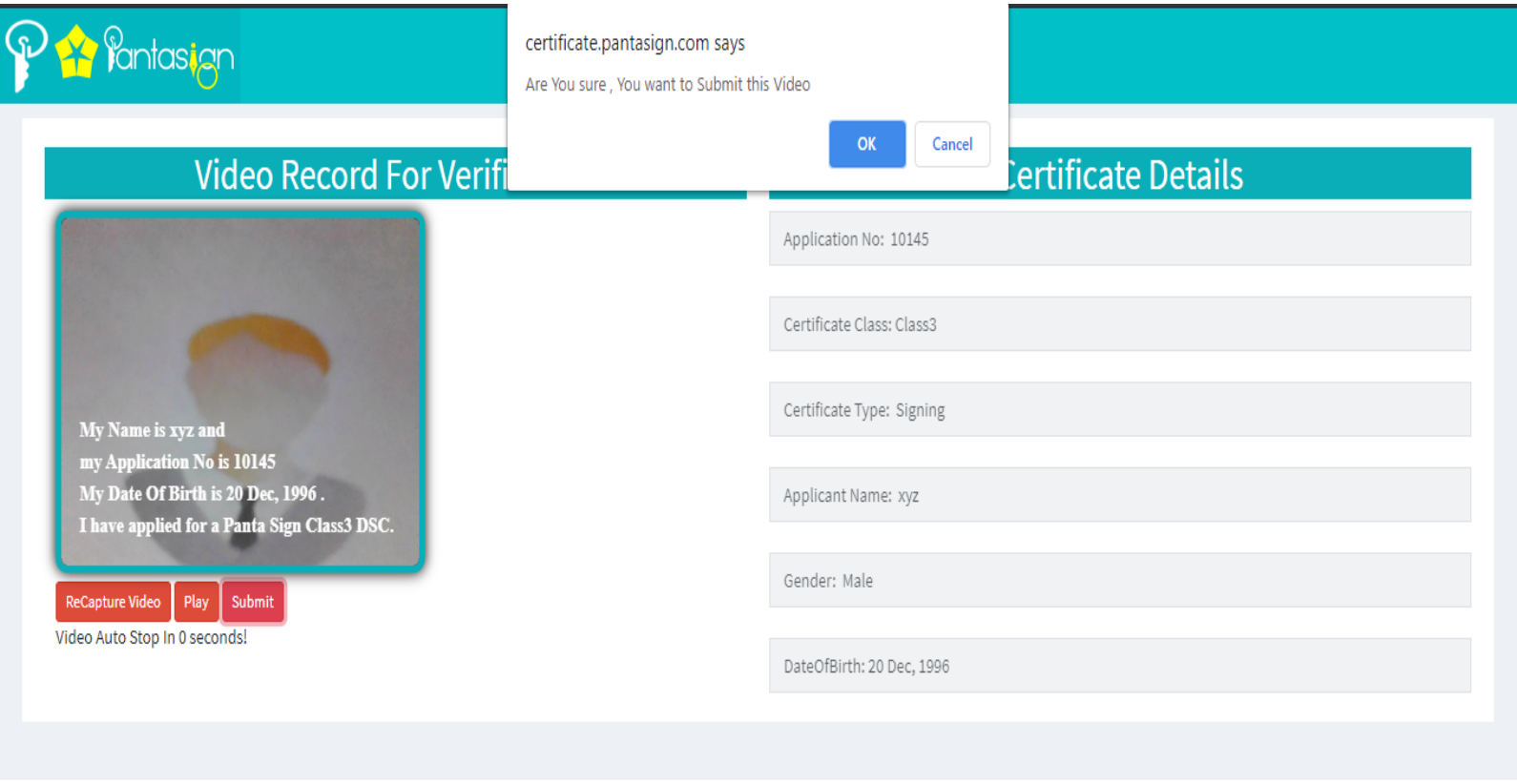

@ 2020 Pantagon Sign Securities Pvt.Ltd.

Now you have received Alert message and click on ok button

4

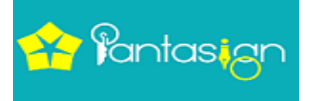

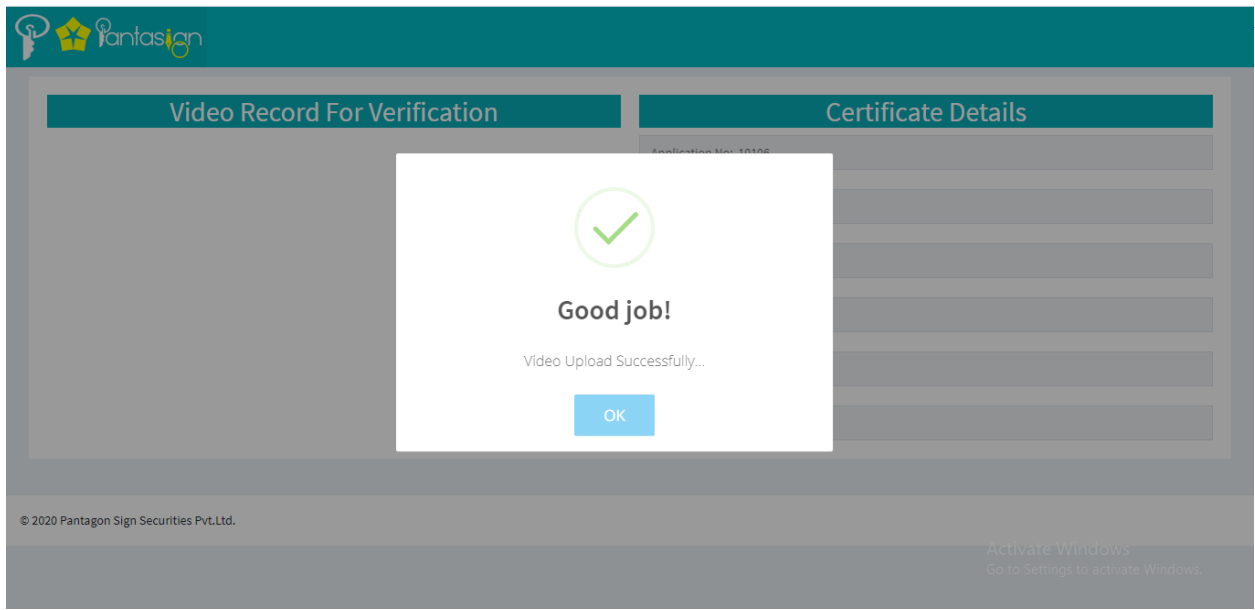

 $\frac{5}{4}$ 

Now click on ok button and finally your video recording submitted successfully.